### **Instructions - Appointments**

**Please Note:** *Prior to using the Portal to make, change or cancel appointments, you first need to activate your personal portal account. If you have not received instructions for activating your account or have not received your personal activation code, please contact Janeen Crosson at 716-844-5353 or email [portal@maximweb.com.](mailto:portal@maximweb.com)*

Log onto our website at [www.wnyurology.com](http://www.wnyurology.com/) and scroll to the bottom of the home page. Click on Login to the New Patient Portal and enter your login name and password.

After logging into the Portal, please click on the **Appointments** Tab.

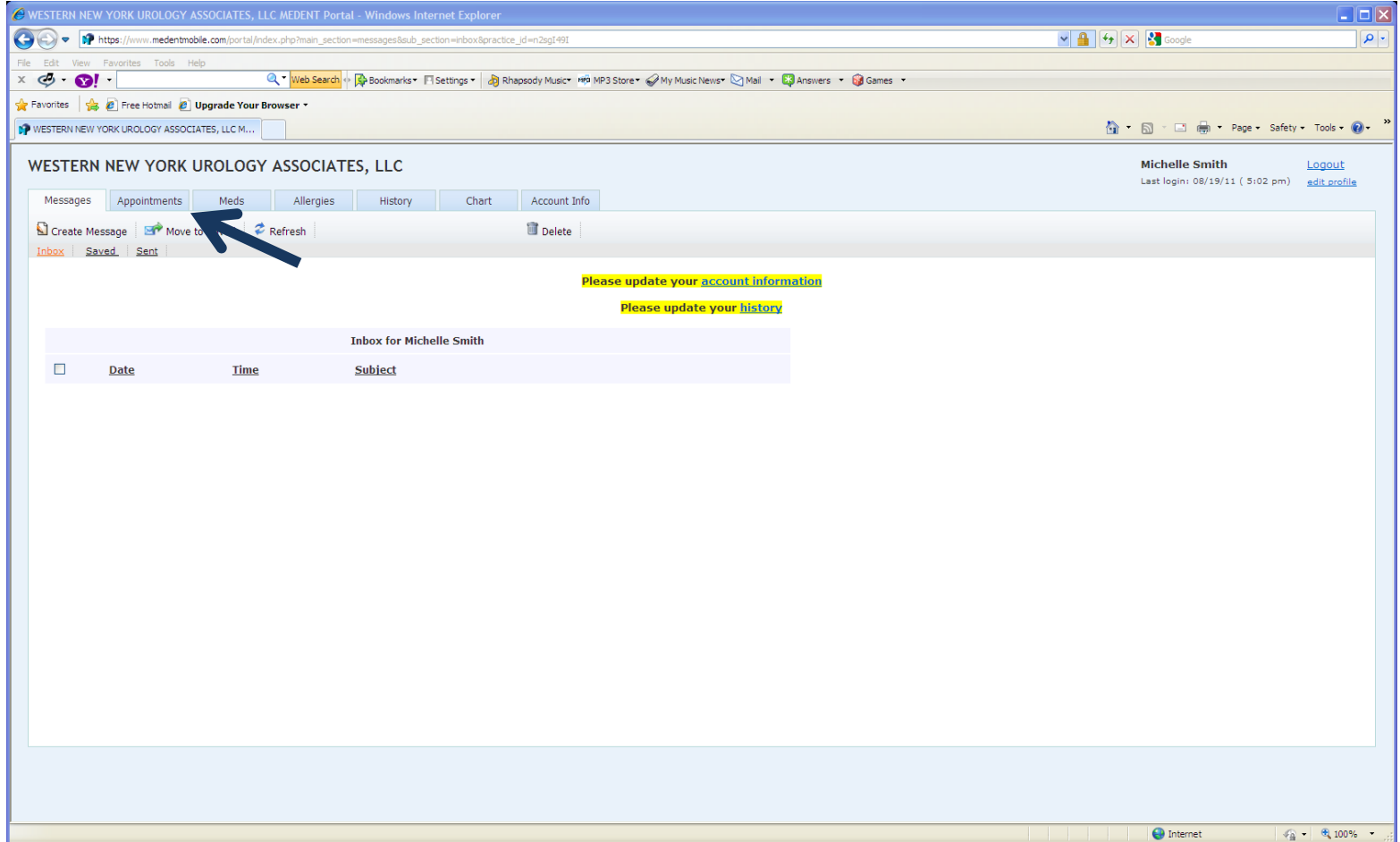

From here, you will see a list of your upcoming appointments, as well as previous appointments.

# **Canceling Upcoming Appointments:**

If you have an upcoming appointment that you need to cancel:

1. Click **Cancel Appointment** to the right of the appointment listing that you want to cancel.

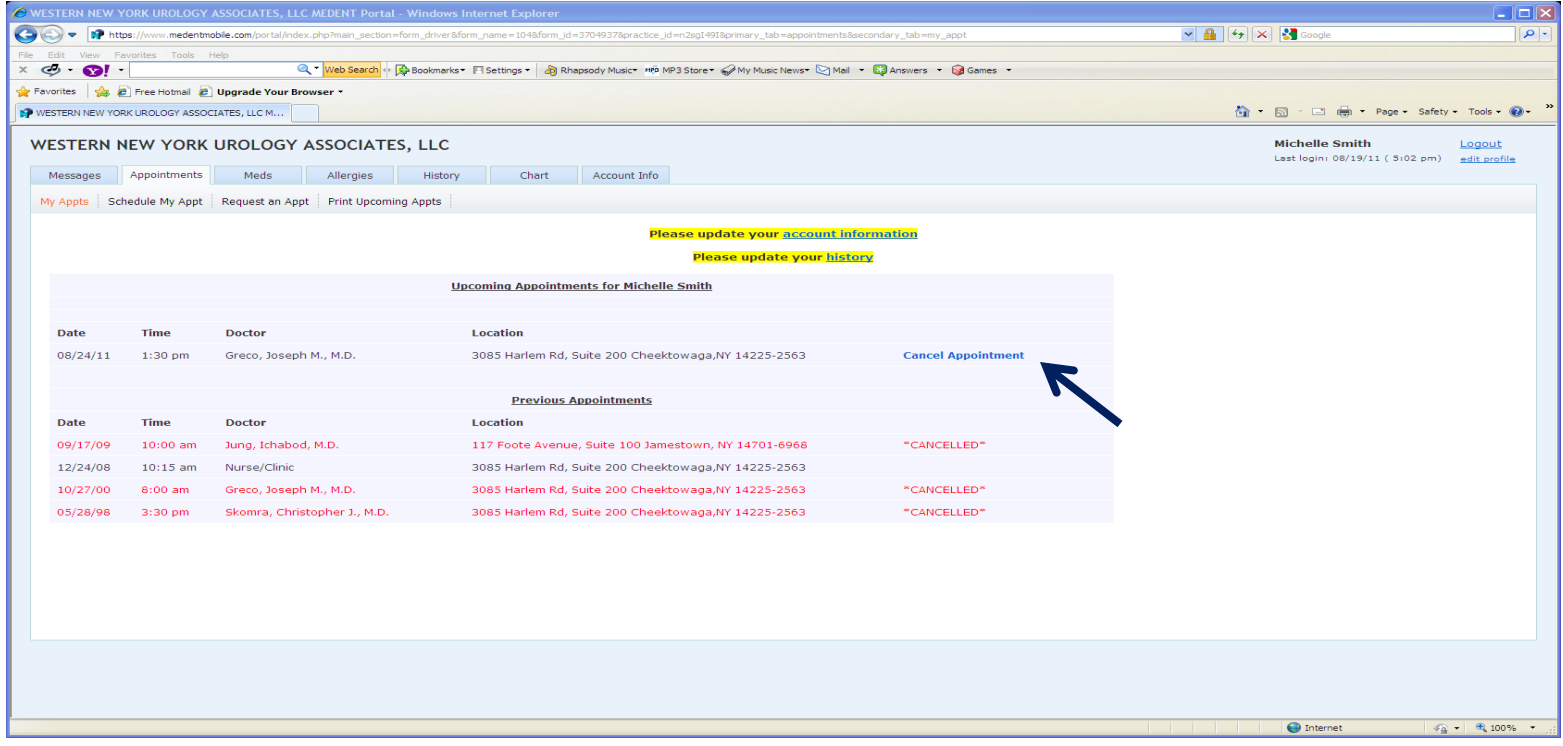

2. Click on **Yes, Cancel**. The screen will return to the appointments listing and your appointment will show CANCELLED.

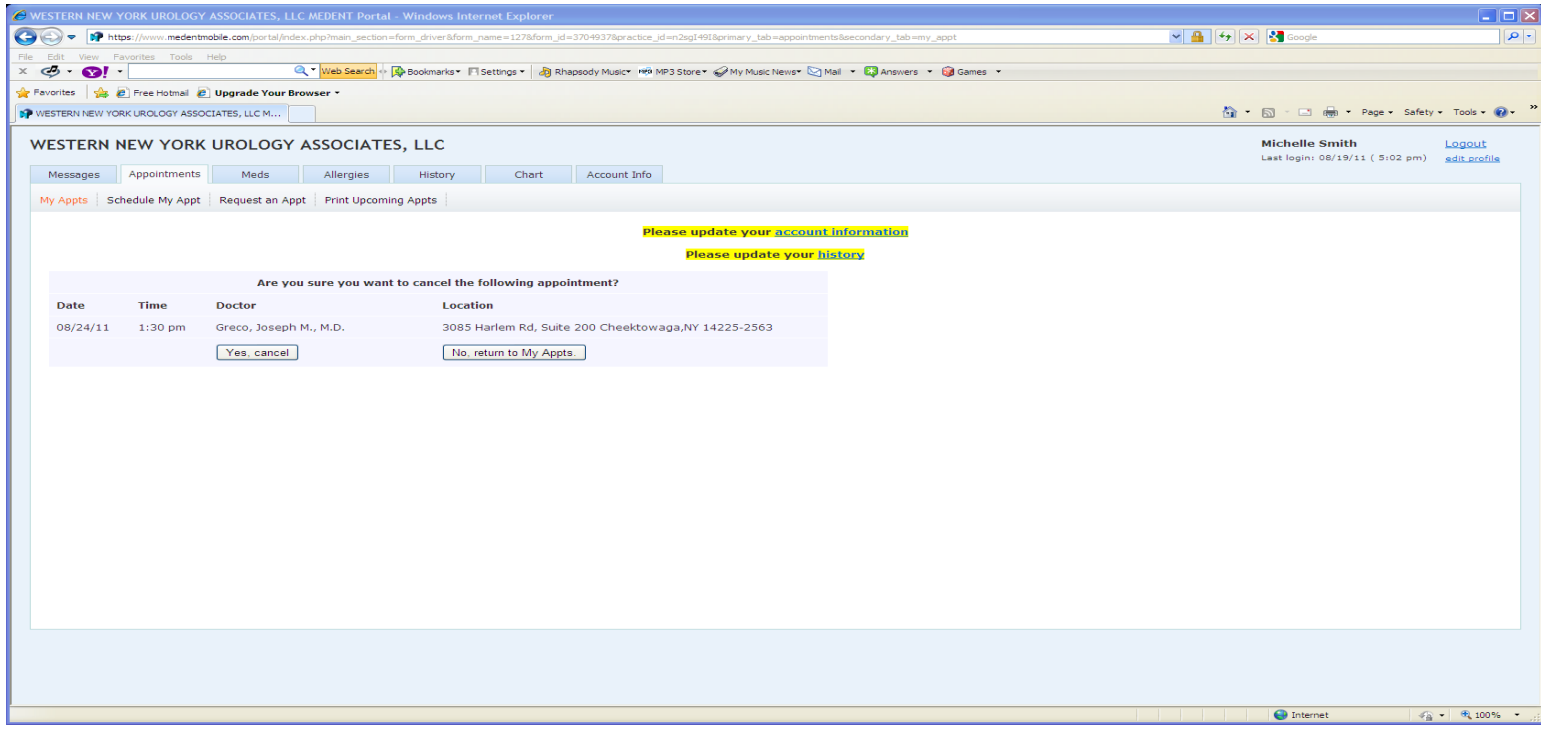

## **Scheduling An Appointment:**

If you want to schedule an appointment through the portal:

- 1. From the Appointments tab, click on **Schedule My Appointment**.
- 2. Fill in the **Location, Provider** and **Type of Appointment** by selecting from the drop down boxes as shown below.

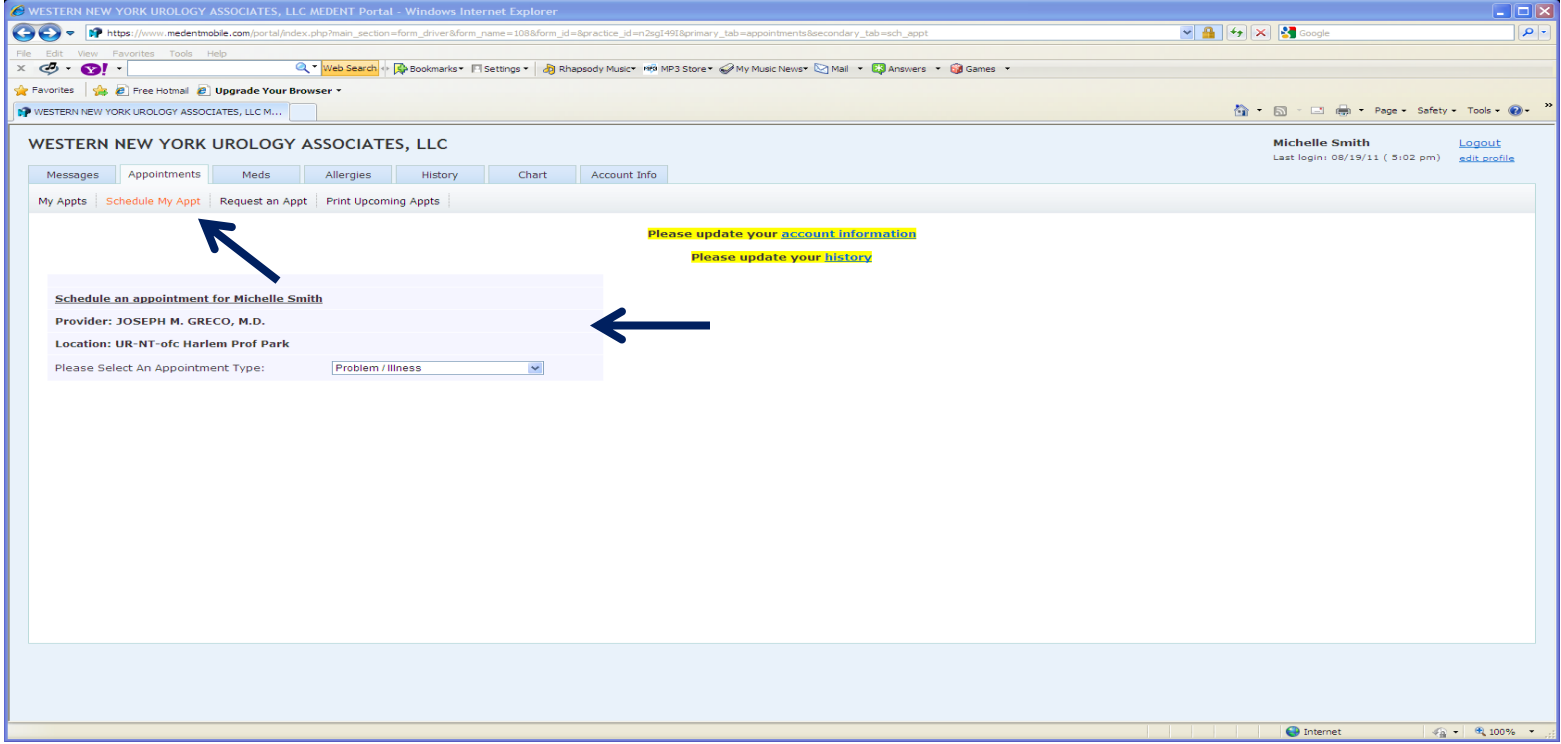

3. Select the month, date and day of the week that you prefer OR select from one of the available appointments listed.

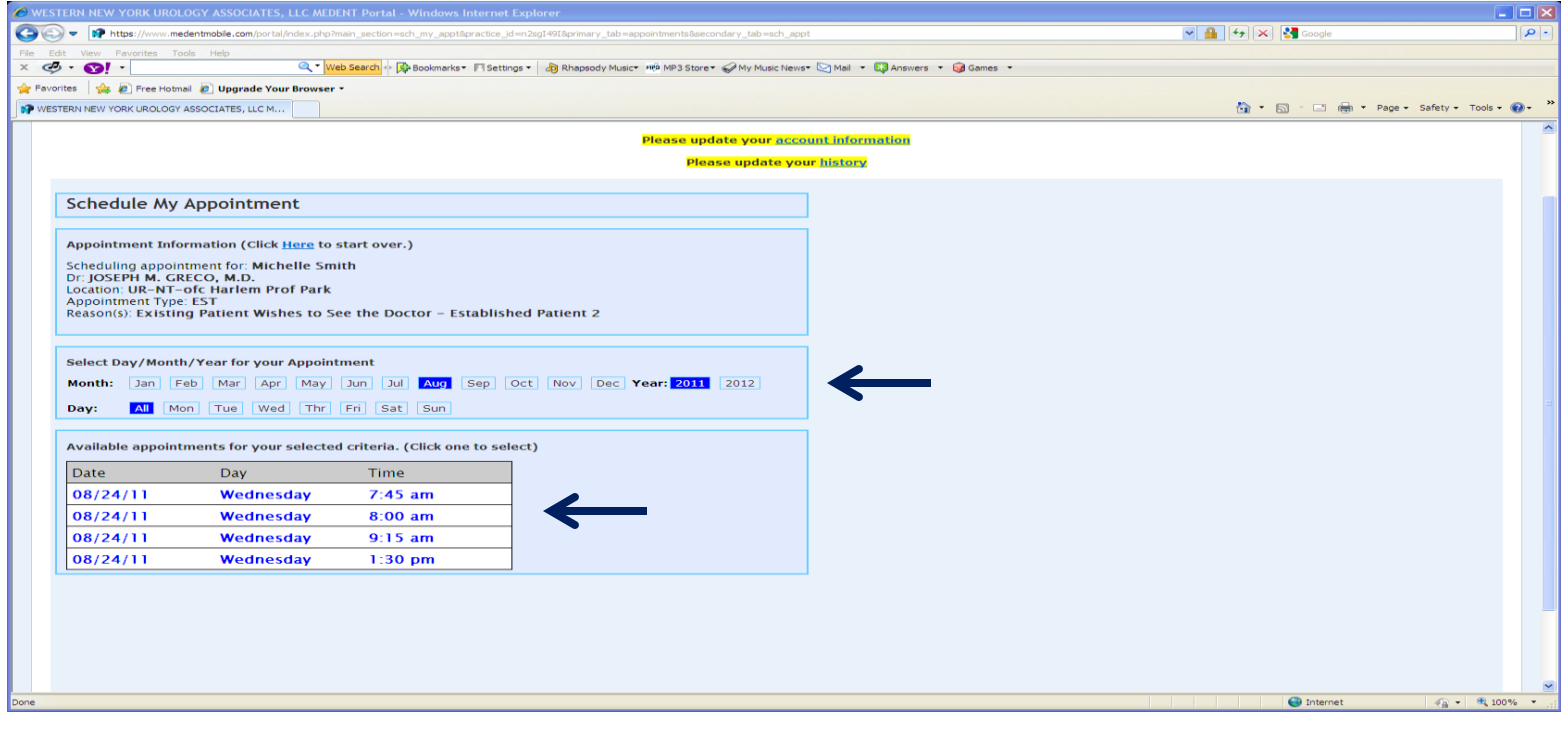

#### 4. Select **Book My Appointment**.

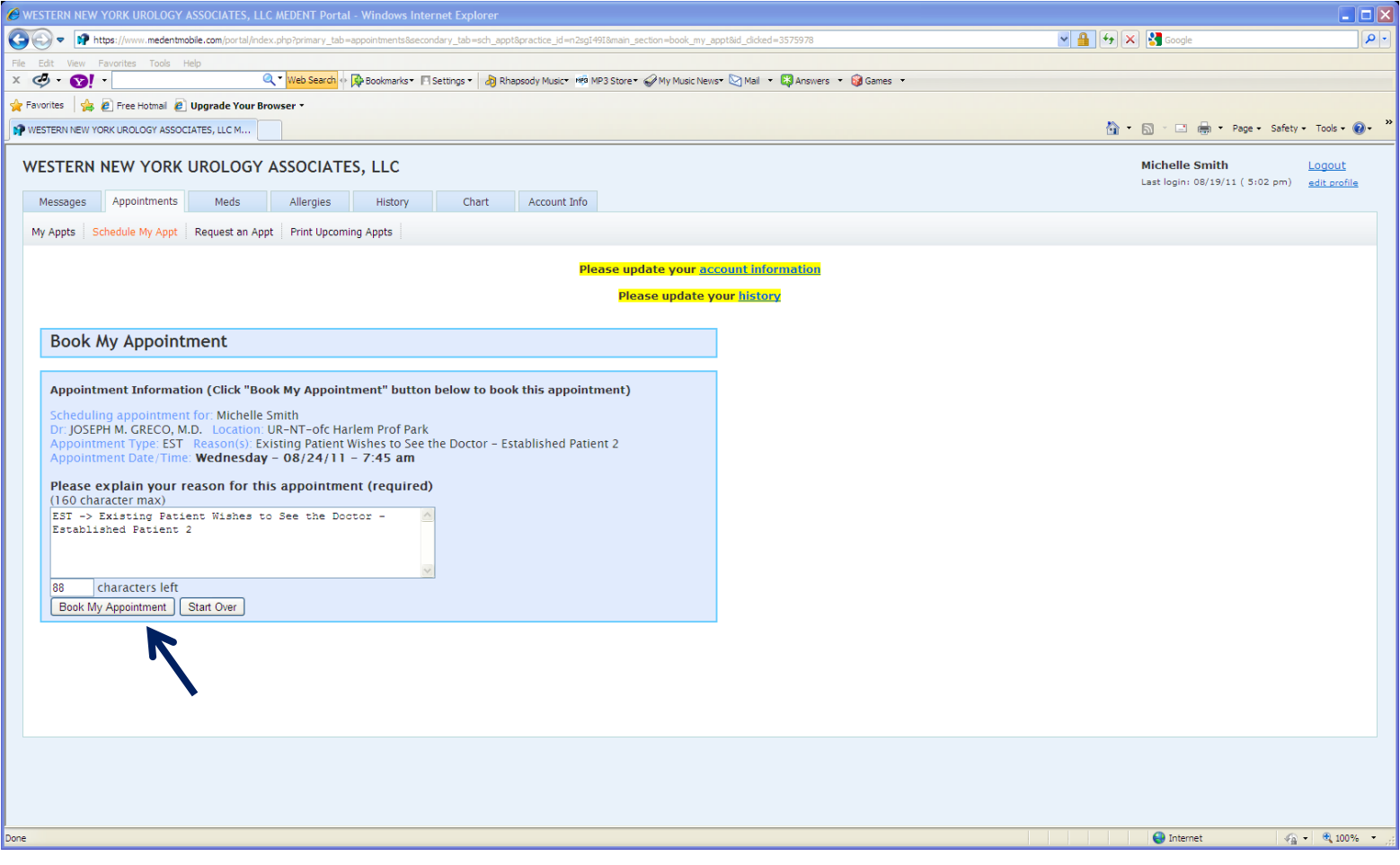

### **Requesting An Appointment:**

If you want to schedule an appointment but prefer to have someone contact you with availability:

- 1. Click on **Request an Appointment**.
- 2. Fill in the fields below with preferred provider, contact method and choice in appointment date and time.

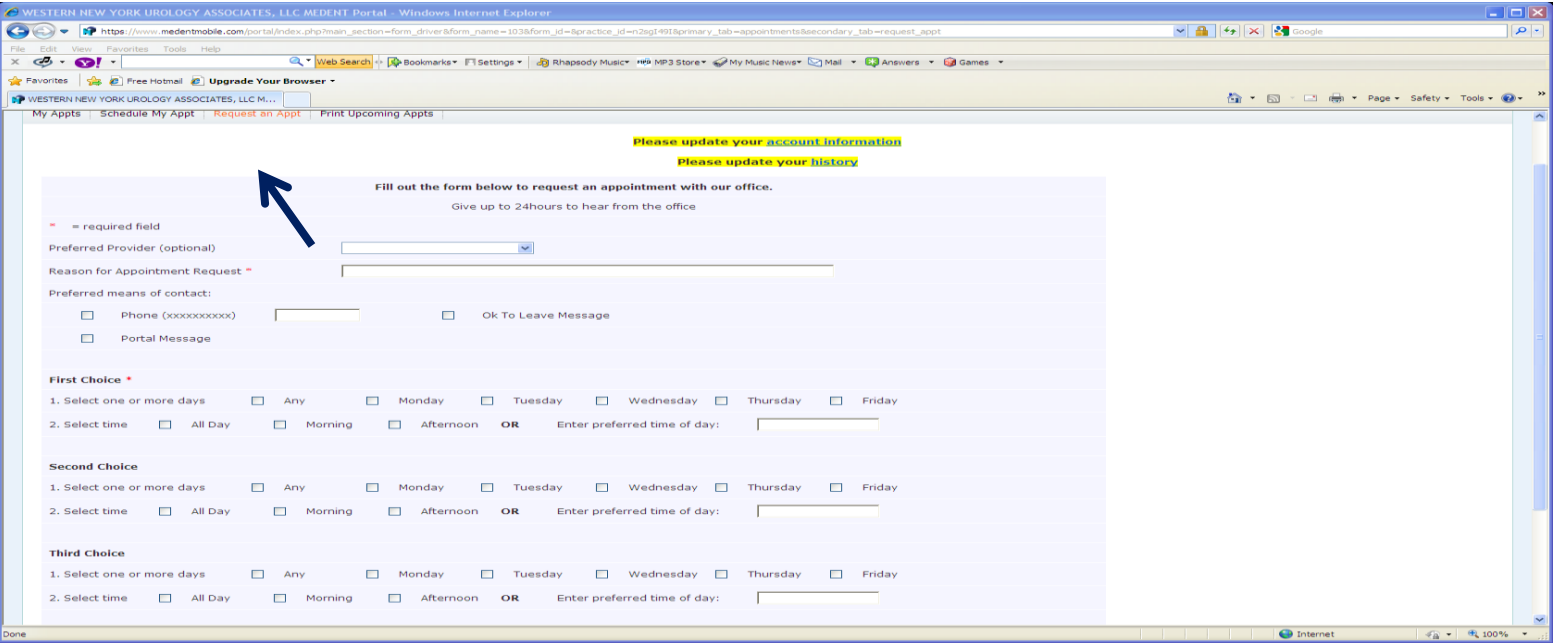

3. Click **Submit**. You will be contacted in the next 48 hours to schedule your appointment.

**If you have any questions with regard to setting up the Portal account, please contact Janeen Crosson at 716-844-5353 or email [portal@maximweb.com.](mailto:portal@maximweb.com)**